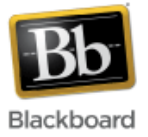

# **Calendar**

The calendar allows instructors to post important course events throughout the semester. Instructors and students can post personal events which are only viewable to the person creating them. Due dates for gradable items with due dates, such as tests and assignments, are automatically added to the calendar when those items are created. If those dates are changed, the calendar will automatically update with the revised dates. Recurring events are also supported in the calendar.

\*Please note that the 'My Calendar' module is no longer available.

# **Calendar at a Glance:**

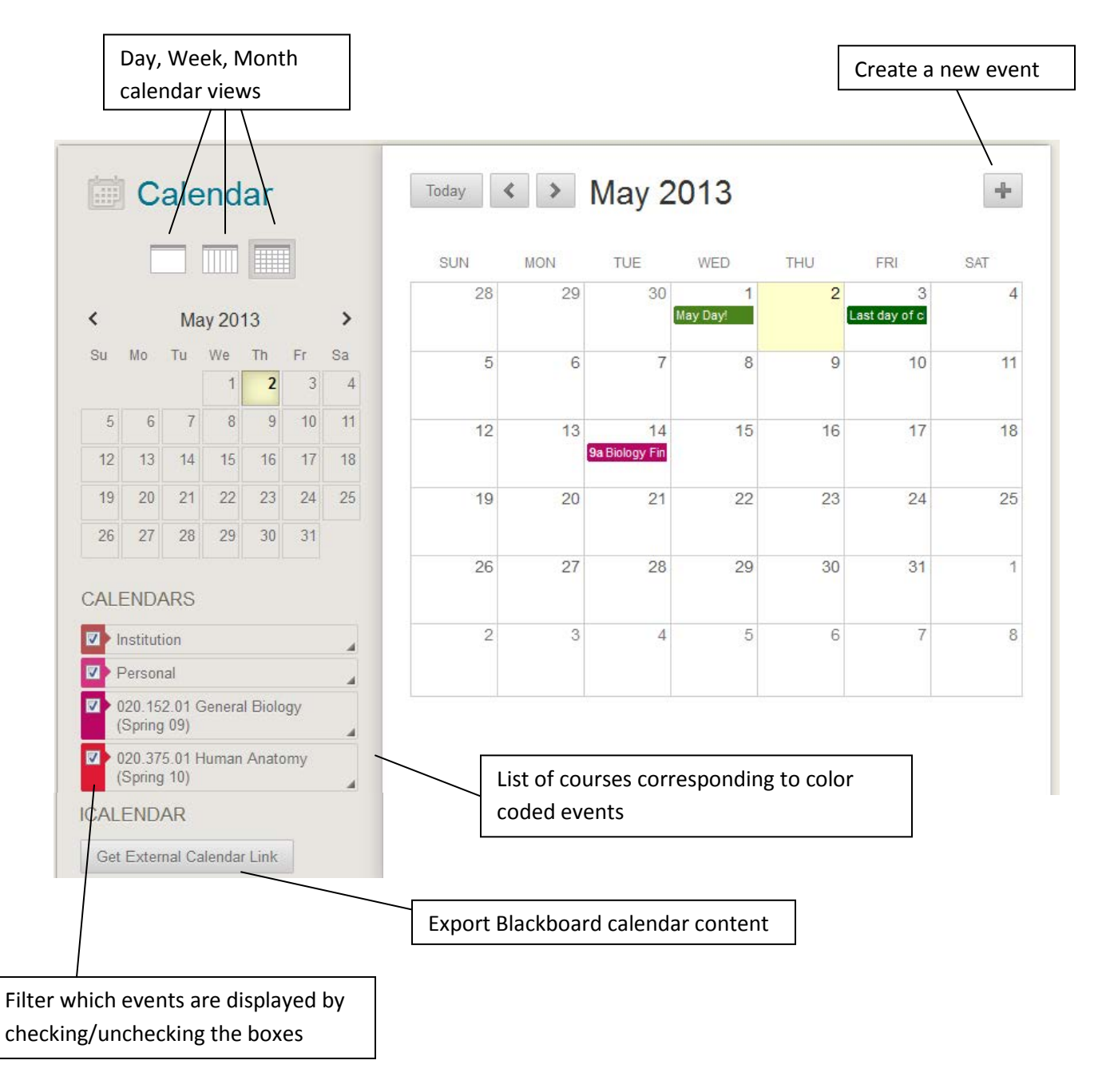

#### **Accessing the Calendar from the Global Navigation Menu:**

Click the link to expand the global navigation menu (upper right hand corner of the Blackboard login screen) and then click the calendar icon on the menu.

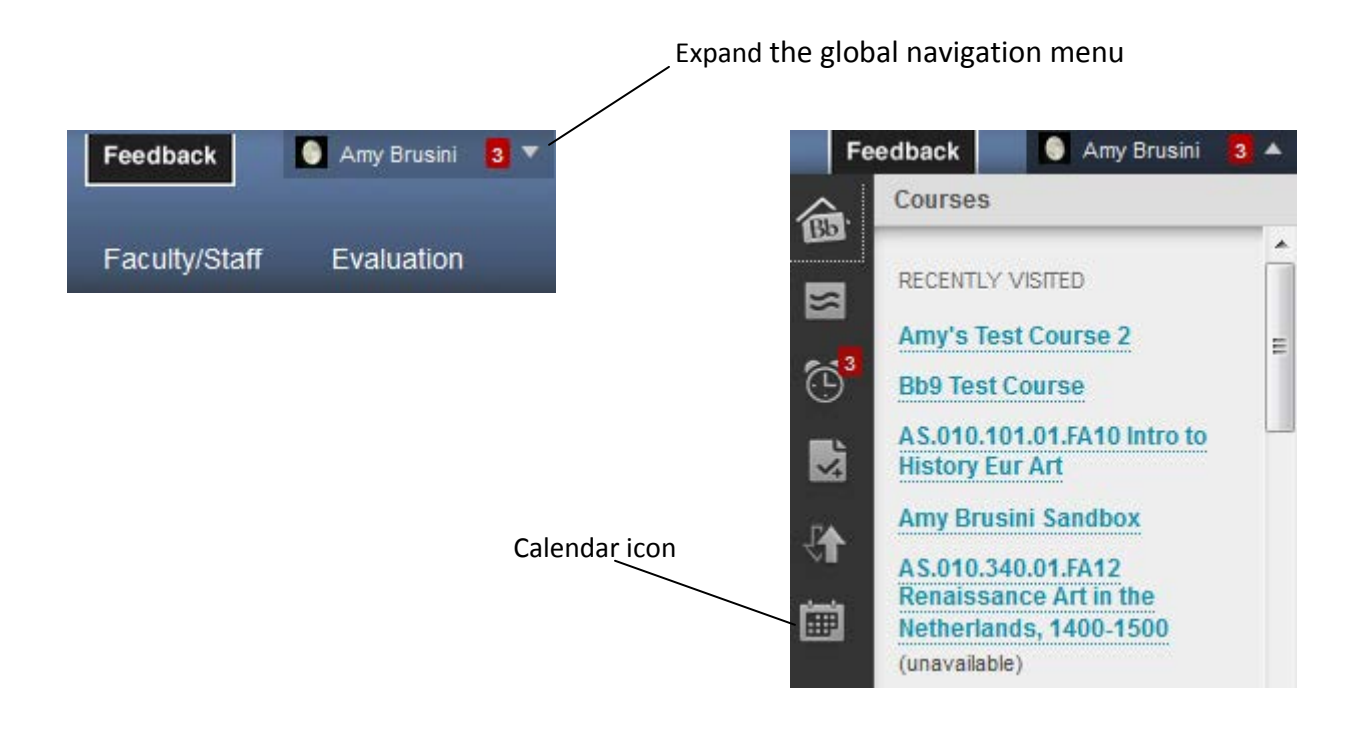

#### **Adding a calendar link to the course menu:**

1. Once inside your course, make sure Edit Mode (upper right corner) has been turned 'On.'

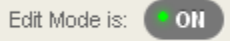

2. Click the 'plus sign' at the top of the course menu and select 'Tool Link.'

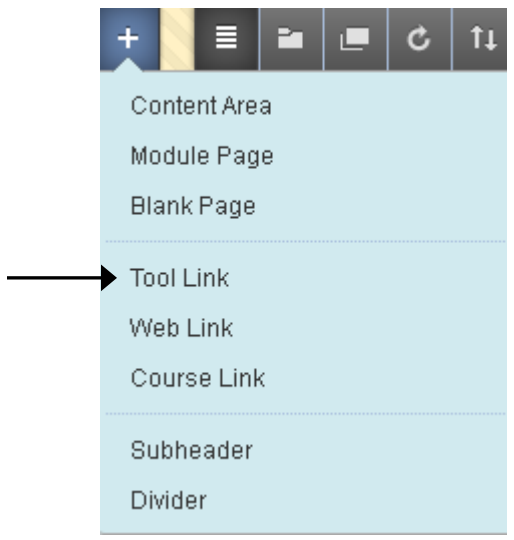

3. Give the calendar a name and choose 'Calendar' for the tool type. Check the box to make it available to users and click Submit.

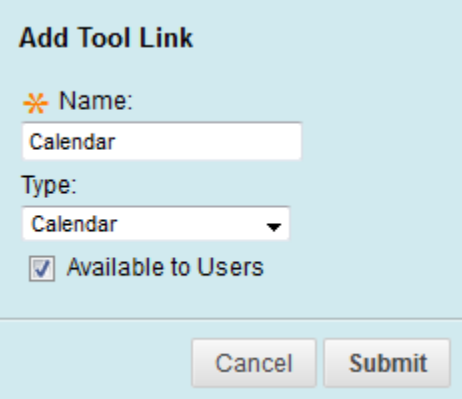

4. Once added to the course menu, click on the link to begin using the calendar.

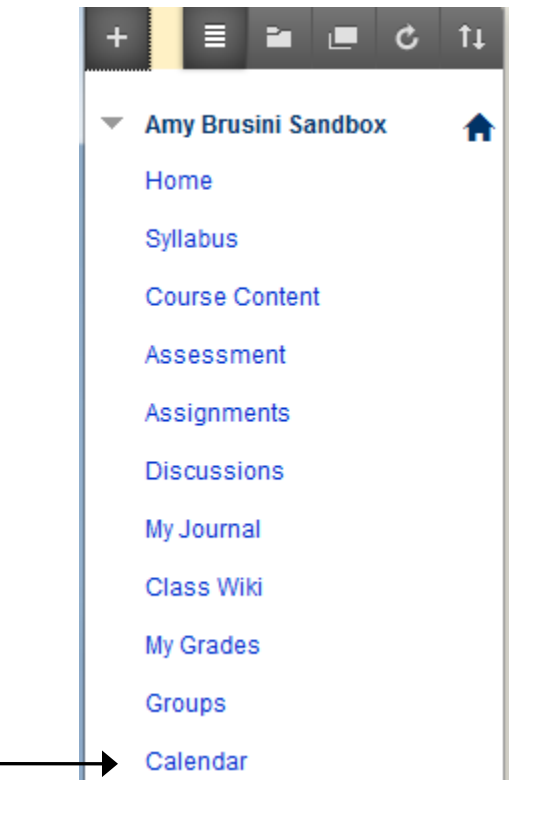

#### **Creating a new event in the calendar:**

1. From the calendar, click the plus sign in the top right corner. (Or click inside any date on the calendar to create an event for that particular date.)

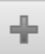

2. Enter the event name, the 'calendar' it belongs to (course or personal), dates/times, whether or not it's an all day or repeating event, and a description, if desired. Click Save to add the event to the calendar.

**Note:** Events designated as 'personal' are not viewable by anyone except the person who creates them.

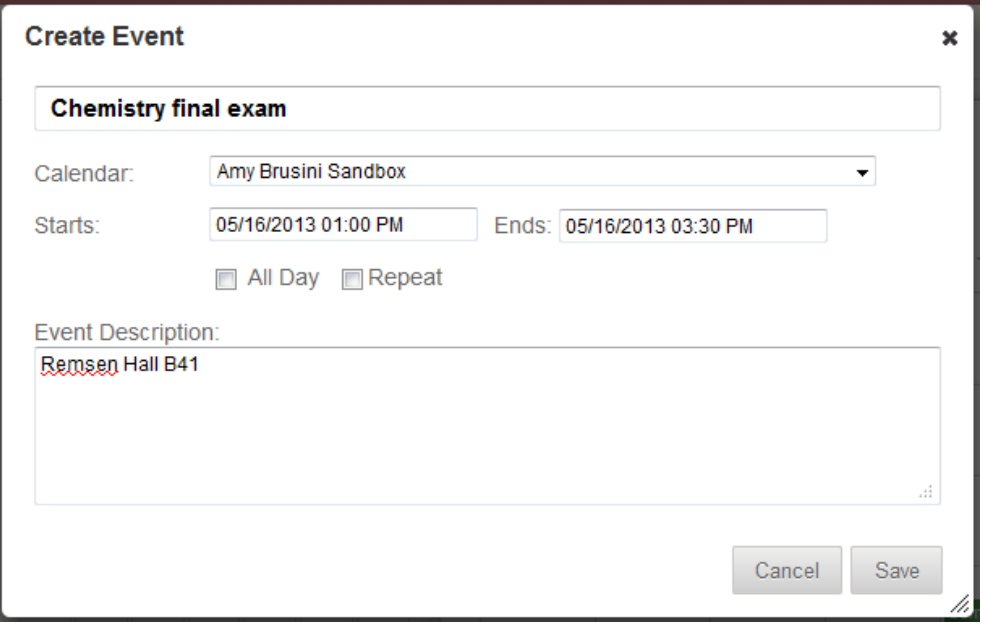

- **SUN MON TUE WED THU FRI SAT** 30  $\overline{2}$ 28 29  $\mathbf{1}$ 3  $\overline{4}$ May Day! Last day of 5  $\mathbf 6$  $\overline{7}$ 8 9  $10<sub>10</sub>$ 11  $17$  $12$ 13  $14$  $15<sub>15</sub>$ 16  $18$ 9a Biology Fi 1p Chemistry 19 20 21 22 23 24 25 Commencem 27 28 30 31 1 26 29  $\overline{2}$ 3  $\overline{4}$ 5 6  $\overline{7}$ 8
- 3. The new event has been added. Click the link to view the details of the event.

÷

May 2013

 $\mathbf{\hat{z}}$ 

∢

Today

## **Create a repeating event:**

1. From the calendar, click the plus sign in the top right corner.

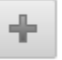

2. Enter the event name, the 'calendar' it belongs to (course or personal), dates/times for the first instance of the event, and the 'repeat' checkbox.

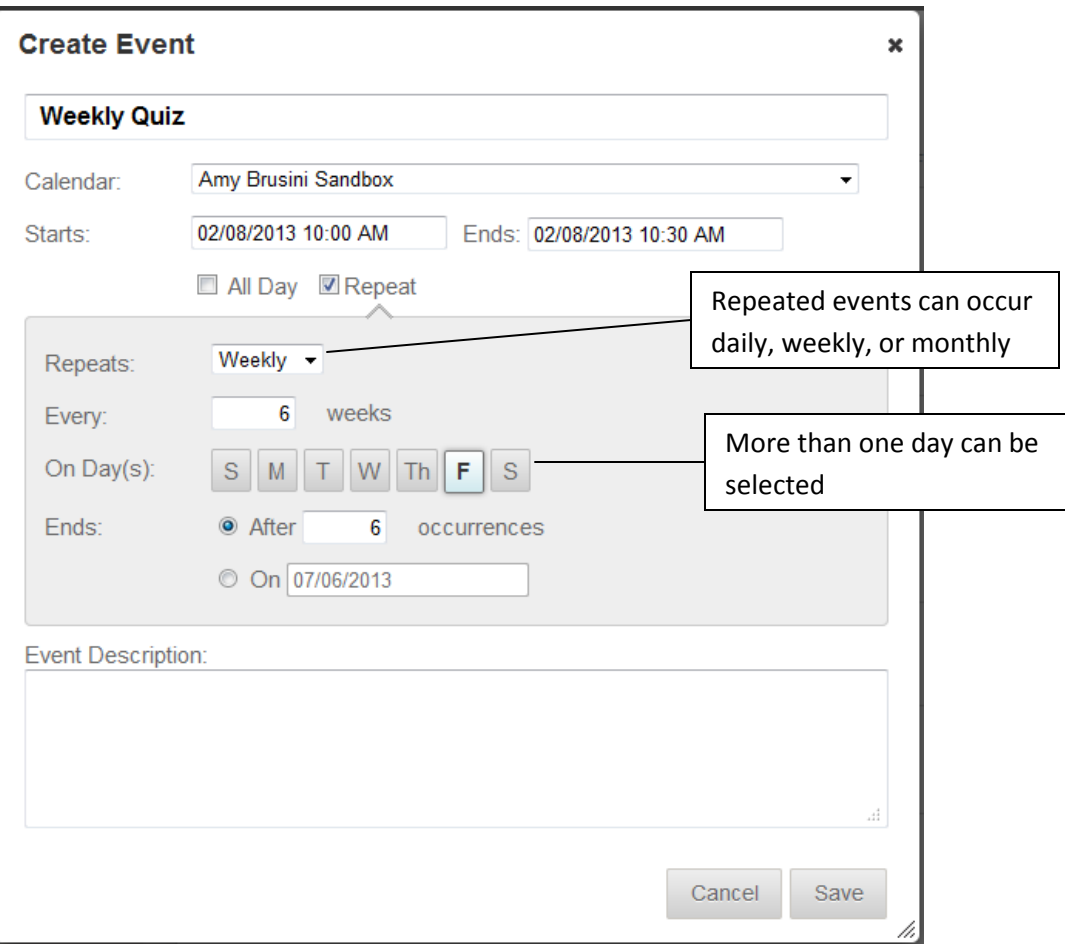

Fill in the options for the repeat occurrences.

- 3. Enter a description, if desired.
- 4. Click Save to add the event to the calendar.

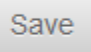

## **Edit or Delete a course event:**

1. Navigate to the event and open it by clicking the link.

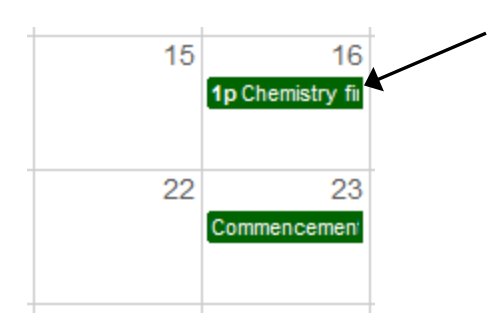

2. Edit the event as needed and click 'Save' to save changes, or click 'Delete' to delete the entire event.

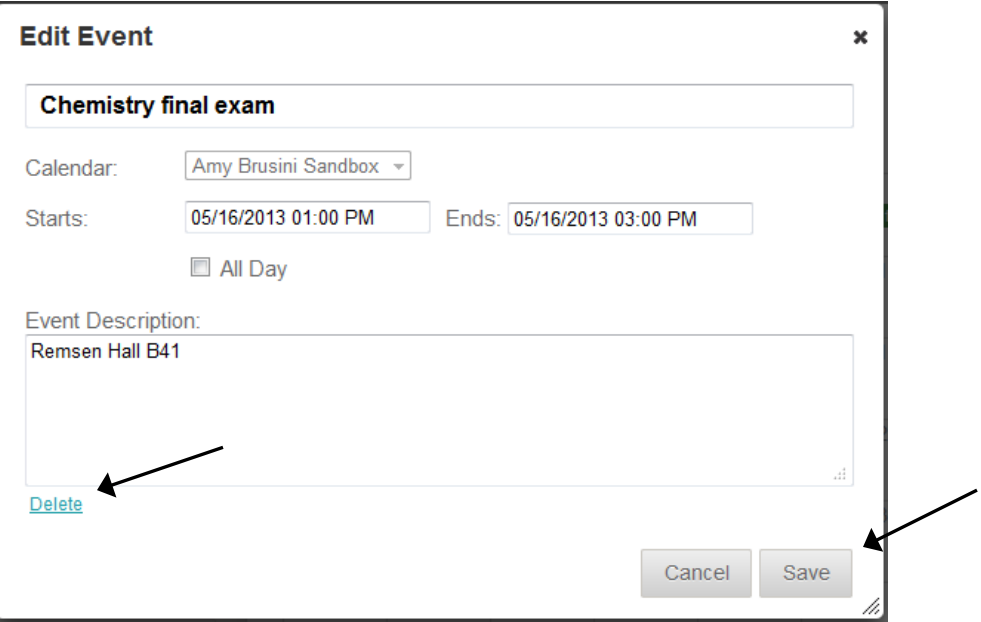

## **Exporting the Blackboard Calendar**

Use the ICalendar link in the bottom left corner of the calendar to generate a URL that can be copied to external calendars.

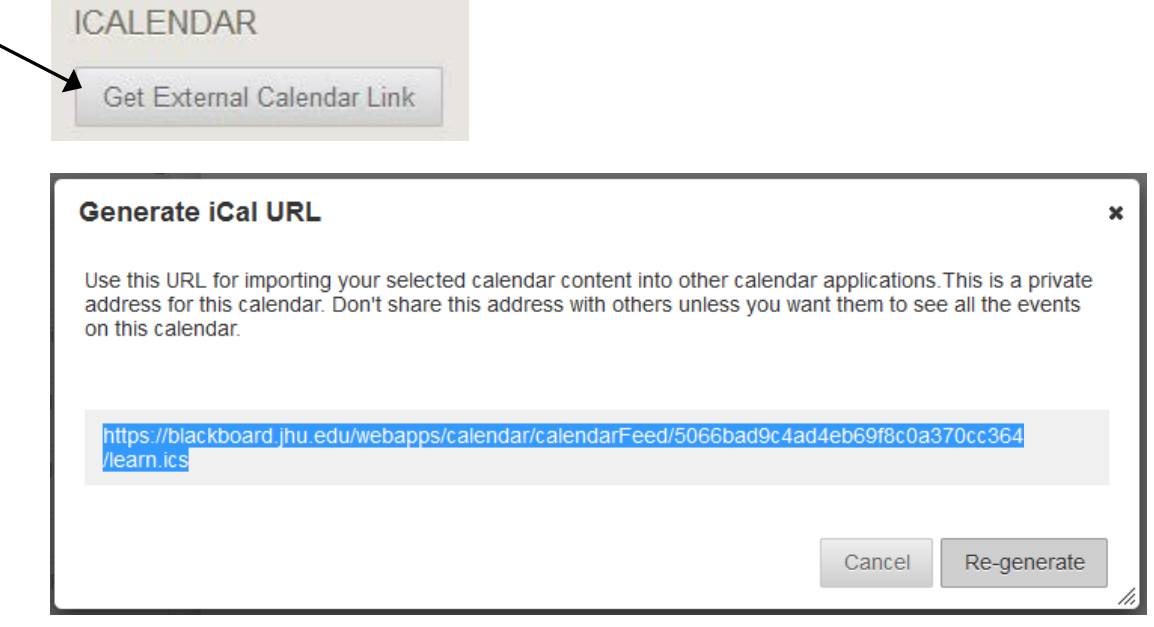